# Wireless Sync Quick Start Guide for Samsung i700

Welcome to the Wireless Sync service from Verizon Wireless. This guide will walk you through the steps necessary to set up your Samsung i700.

### **This Quick Start Guide will help you:**

- **Prepare your PC**
- Create your Wireless Sync account
- **I** Identify your email source
- Select your device
- **Install software and sync your device**
- Setting up ActiveSync for use with Wireless Sync

## **Prepare your PC**

1. Install ActiveSync onto your PC from the CD that came in the box with your device.

## **Create your Wireless Sync account**

Follow the instructions in this section to set up your Wireless Sync account.

- 2. Open Internet Explorer on the PC where ActiveSync is installed.
- 3. Go to http://www.wirelesssync.vzw.com to access the server login page.
- 4. Click the **Sign Up Now!** button to create a new account or Logon with your existing account Mobile Number and Password.

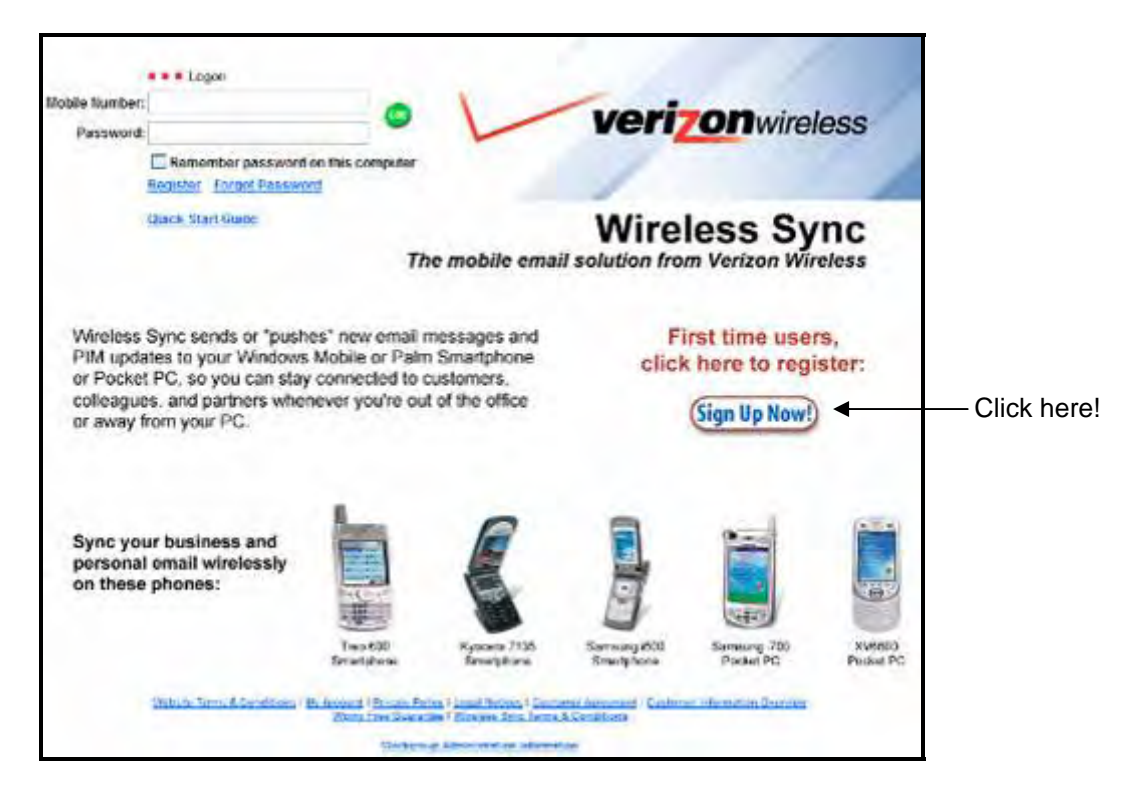

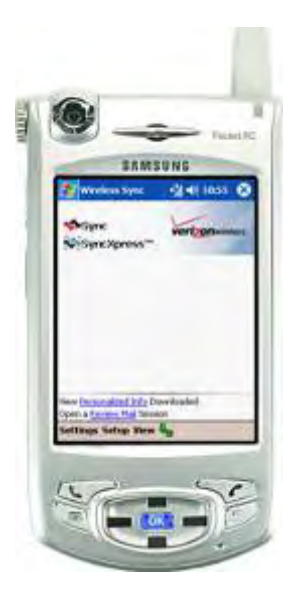

5. You will be presented with the **3 Easy Steps to setup Wireless Sync**.

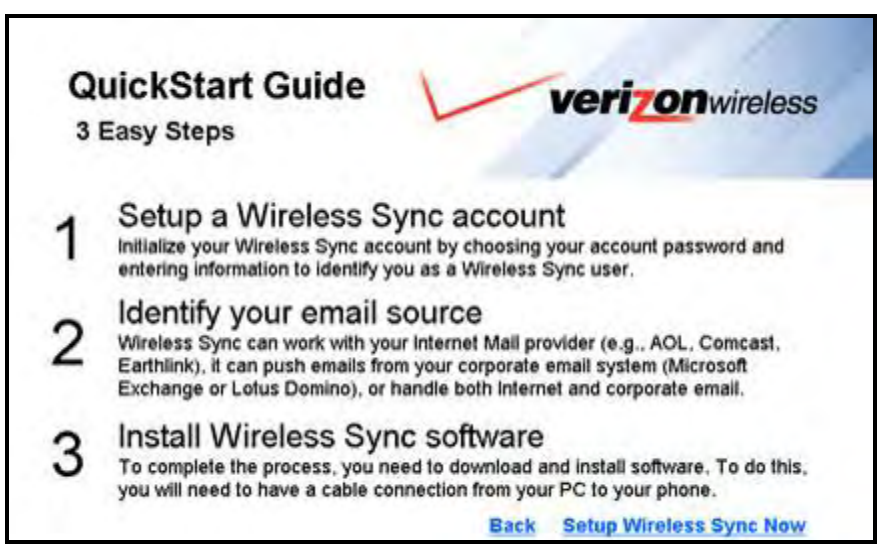

- 6. Read through the 3 Easy Steps and then click the **Setup Wireless Sync Now** link.
- 7. If you will use Microsoft Exchange or Lotus Domino as the source for your email, click on the link for your chosen platform to open the Quick Start Guide.

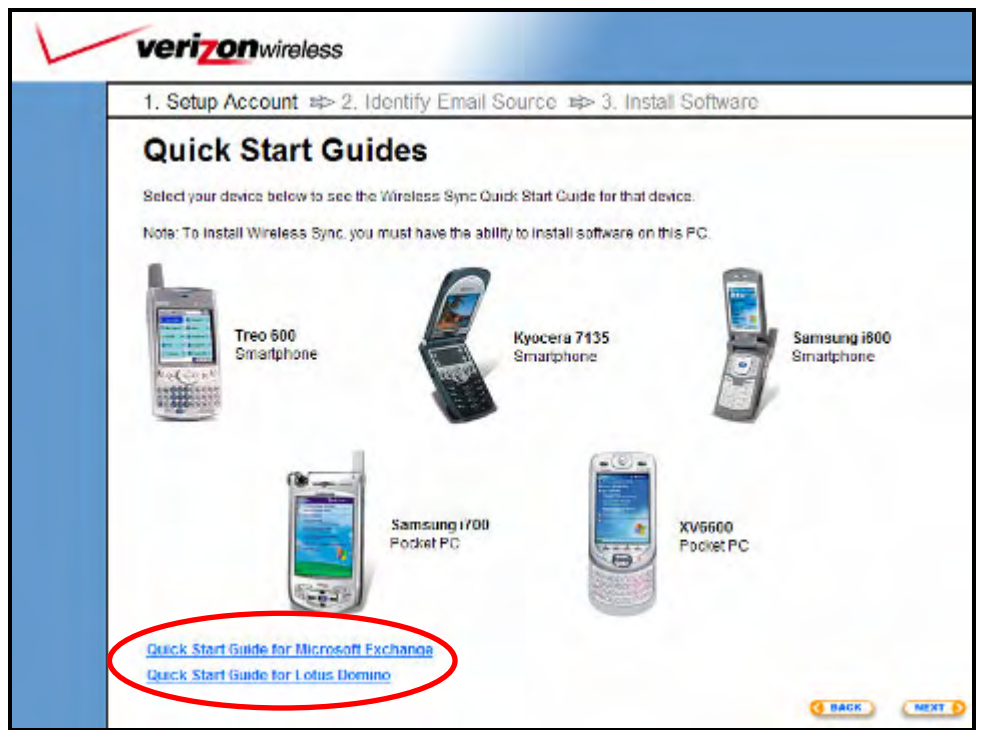

8. Click the **Next** button to proceed with the setup.

9. Create your permanent password by following the instructions on step 1a. Wireless Sync Account Setup and click **Next.**

**NOTE**: If you logged in with your Wireless Sync username and password on the Wireless Sync login page, this screen will not be presented. If you cannot remember your password, use the **Forgot Password** link.

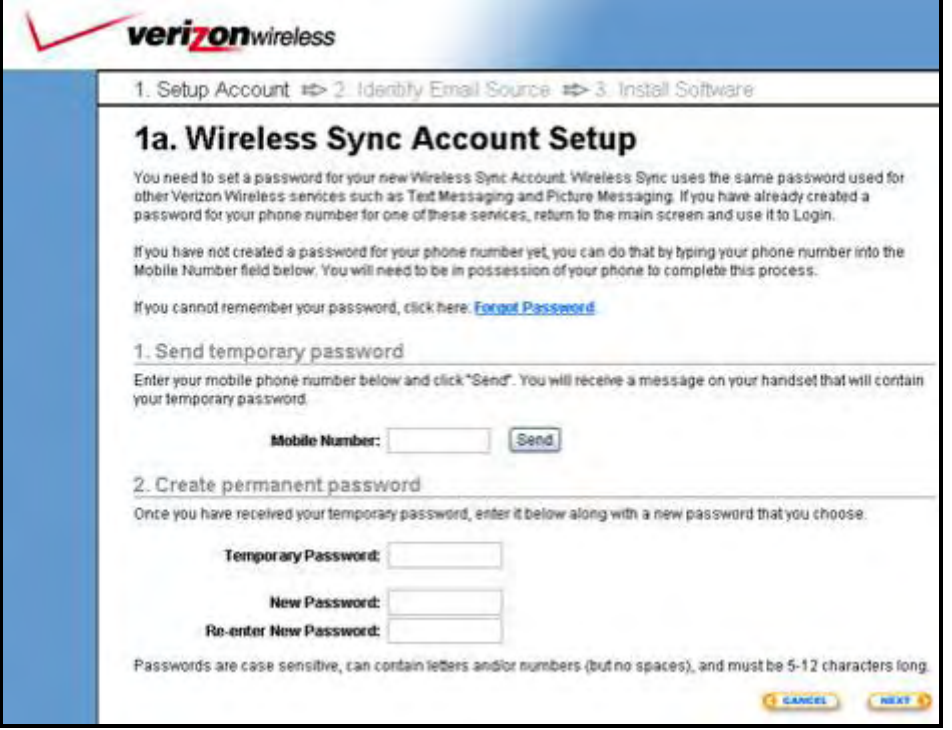

10. Read the agreement in step 1b. Terms and Conditions and click **Agree.**

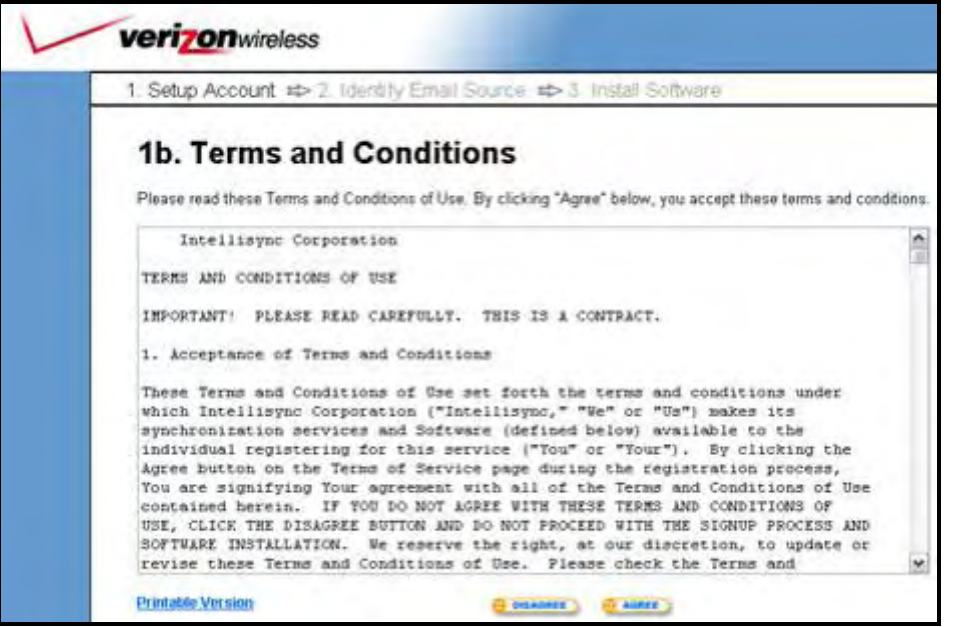

11. Complete all required fields on step 1c. Account Information and click **Next.**

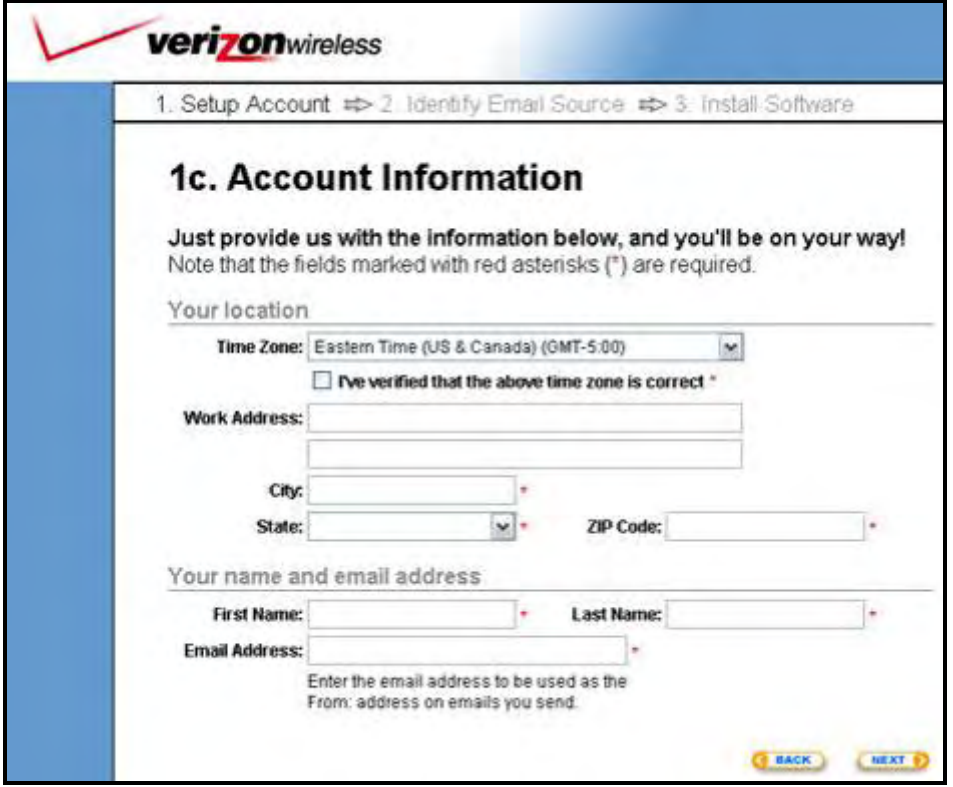

## **Identify your email source**

12. There are three options available on step 2, **Identify Your Email Source** page. Select the option that applies best to you and follow the detailed instructions below for that option.

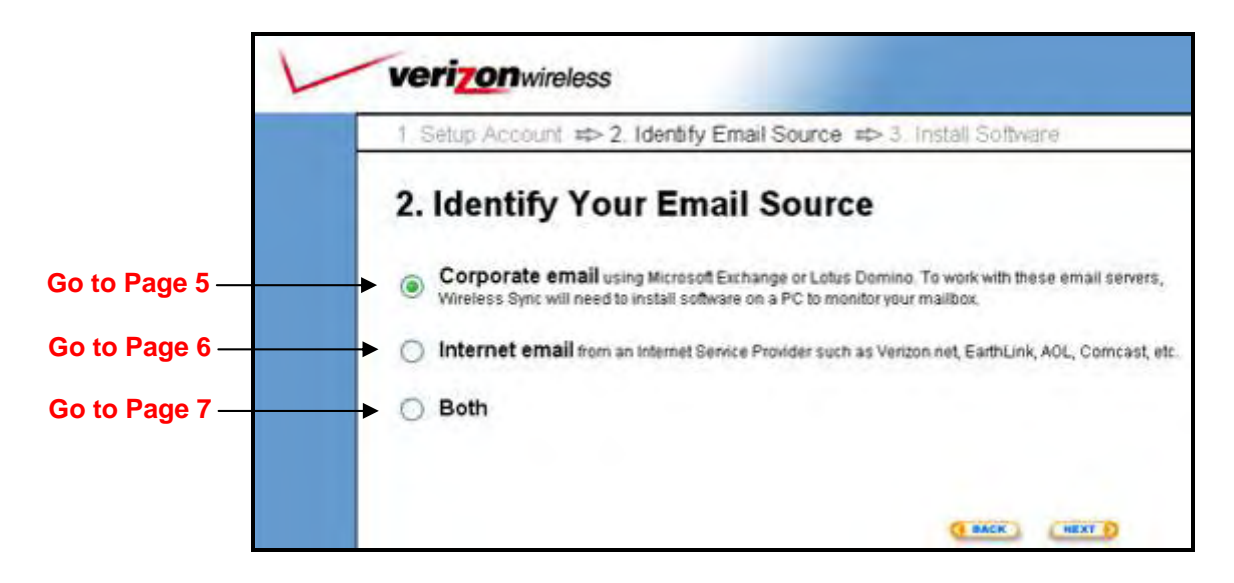

#### **Corporate email**

- a) Select the **Corporate email** option and click **Next**
- b) There are two options available on step 2a, **Corporate Email Source Setup**.

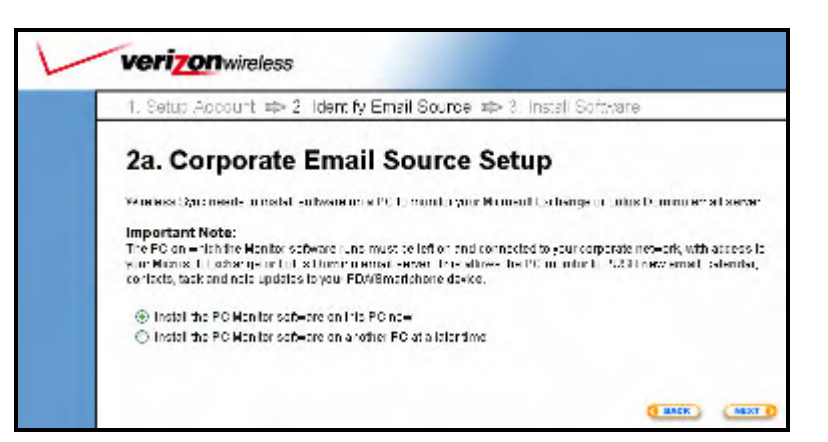

- a. "Install the PC Monitor software on this PC now"
	- i. Choose this first option to install the PC Monitor software on the PC where you are currently logged in.
	- ii. Click **Next** to review the PC Monitor System Requirements
	- iii. Read through the page to ensure that the PC meets all system requirements.

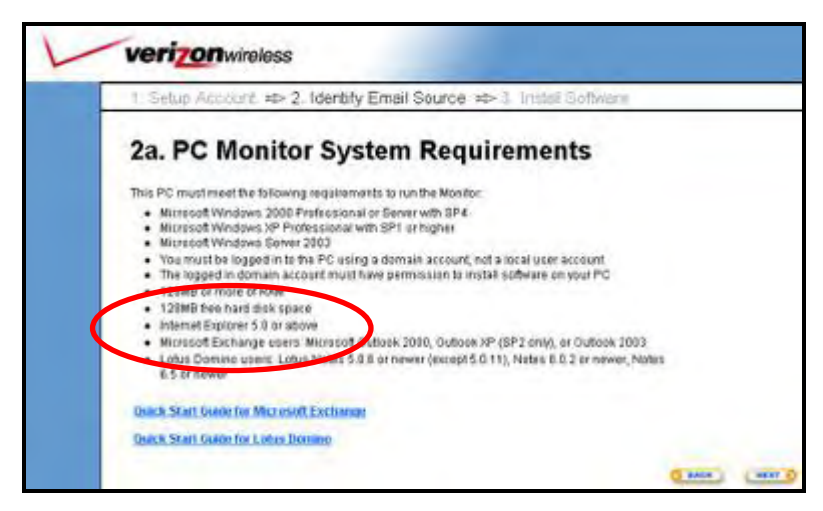

- iv. It is recommended that you review the Quick Start Guide for your corporate email server before you proceed with the PC Monitor installation.
- v. To continue setup, click **Next** and skip to **Page 7**, *Select Your Device*
- 'Install the PC Monitor software on another PC at a later time'
	- i. Choose the second option if you would like to install the PC Monitor at a later time.
	- ii. It is recommended that you review the Quick Start Guide for your corporate email server before you proceed with the PC Monitor installation.
	- iii. Skip to **Page 7**, *Select Your Device*

#### **Internet email**

- a) Select the **Internet email** option and click **Next.**
- b) Select your **Service Name** from pull-down menu provided. The "Email Server Address" field will automatically be provided.
- c) Next enter your **Username**, **Password** and **Email Address** in the appropriate fields.

**NOTE**: If your provider is not listed, select **Other** from the drop-down list. You will now need to manually enter your **Email Server Address**. At the bottom of the web page there are some tips provided to help you determine this value. If you are still unsure of your correct Email Server Address, check with your email service provider.

Other Verizon.net **AOL** Comcast Earthlink MindSpring

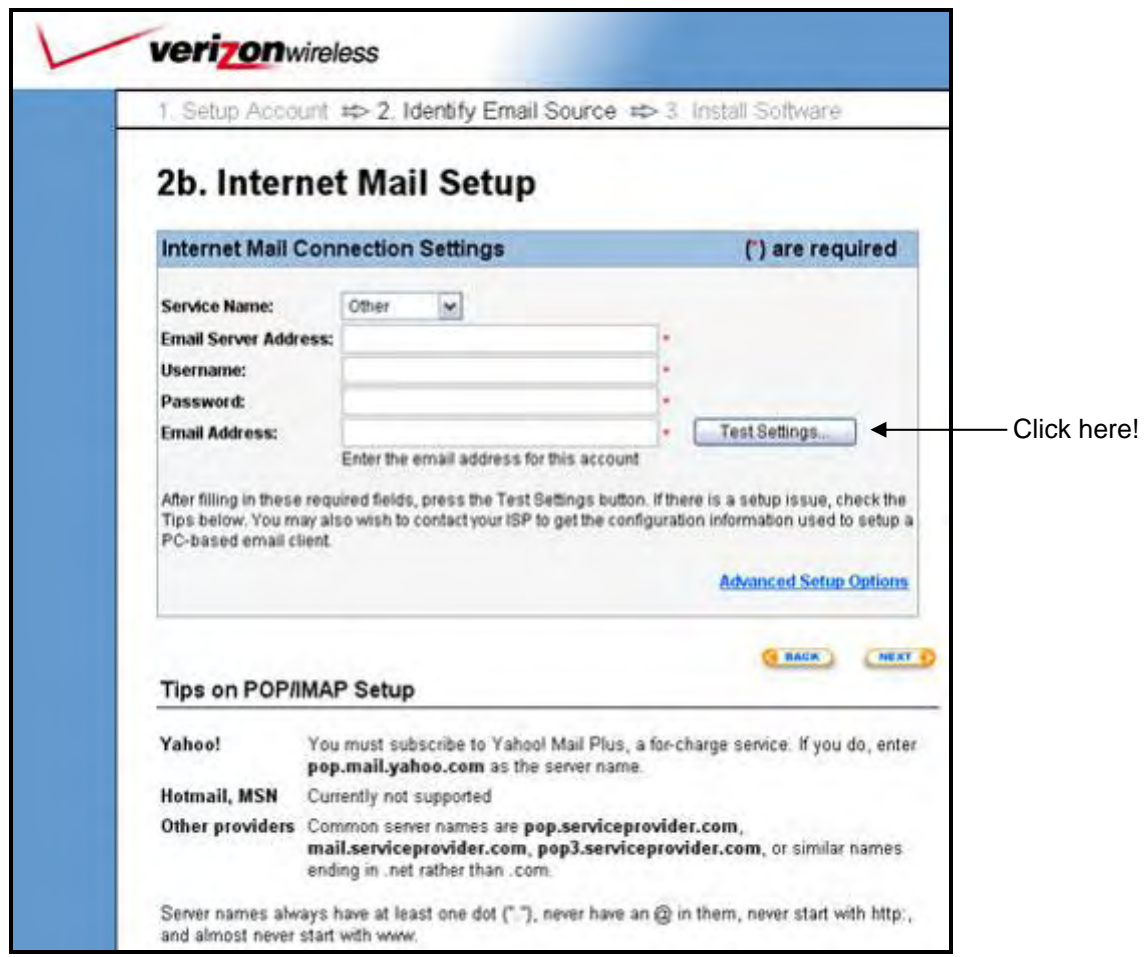

- d) (OPTIONAL) You can configure advanced settings for your email service provider using the **Advanced Setup Options** link. Most users will not require modification of these settings.
- e) Click **Next** after your settings have been verified using the "Test Settings…" button.

#### **Both**

This feature provides you with the ability to have both your Corporate and Internet email sources integrated into one mailbox on the Samsung i700. Follow the setup instructions above for each option as they are presented to you during set up.

If you are not ready to configure both options now, you can set up one email source now and another email source at a later time from the Account Setup page in the Wireless Sync website.

### **Select your device**

13. After you have identified your email source, you will be prompted to select your device. Select the **I use a Samsung i700 Pocket PC** option and click **Next.**

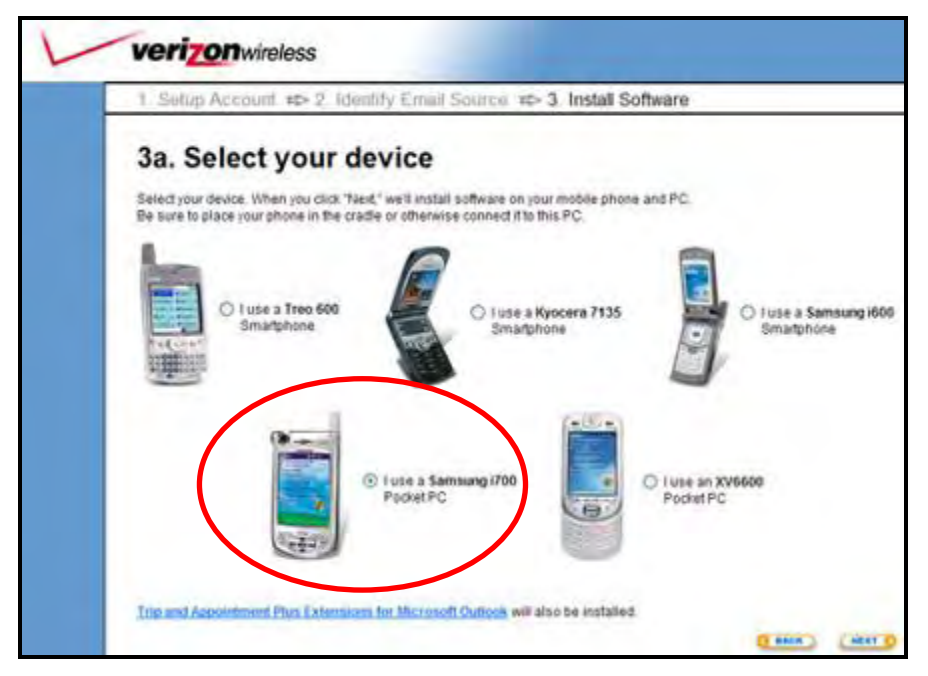

## **Install software and sync your device**

14. Confirm that your device has the Pocket PC 2003 operating system. Instructions are provided on the web page.

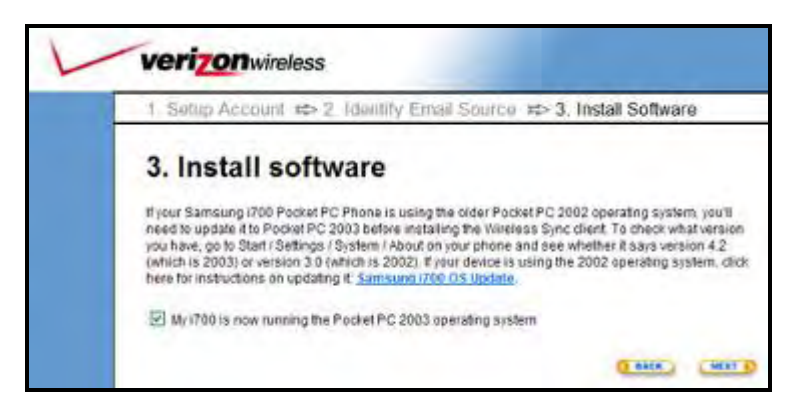

15. Attach the Samsung i700 to the cradle or cable attached to your PC. Ensure the device has connected to ActiveSync by confirming the ActiveSync icon in the task tray is green.

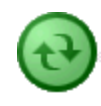

**NOTE**: Either a Standard or a Guest partnership is OK for installing the software.

16. Click **Install** then carefully read and follow the prompts provided from the installer to install the software on your PC.

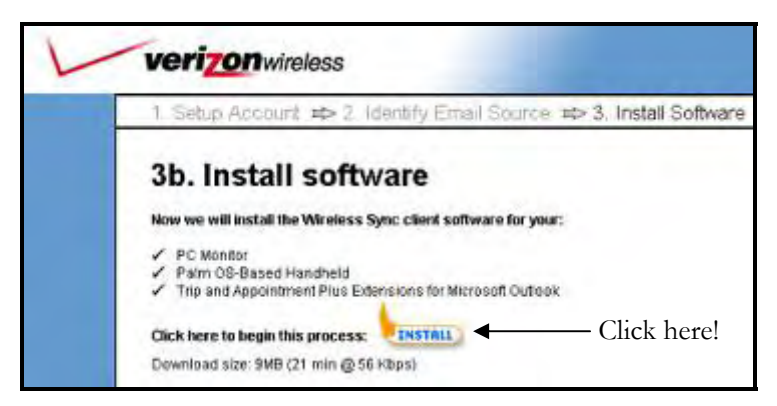

- 17. After the software install is complete, **remove the device** from the cradle or cable.
- 18. If not already open, **launch the Wireless Sync Client** on the Samsung i700.
- 19. Tap (single tap) on the " Sync" button to initiate a Wireless Sync.
- 20. Enter your Wireless Sync **password** when prompted.
- 21. On the first sync event you will be prompted to **Refresh** or **Merge** the data in Wireless Sync with the data on the device.

If you selected **Corporate email** or **Both** when configuring your email source, it is recommended to select the **Refresh** option.

If you selected **Internet email** as your email source, it is recommended to select the **Merge** option.

22. Your device is configured and synchronized with Wireless Sync. Keep the device radio powered on and you will continue to get your information pushed to you!

### **NEXT STEPS:**

- If you selected the **Corporate email** option for your email source, please continue with the configuration of your PC Monitor. Refer to the *Quick Start Guide for Microsoft Exchange* or *Quick Start Guide for Lotus Domino* for more information. Once the PC Monitor is configured, you will begin to receive your email and PIM (calendar, contacts, tasks and notes) data wirelessly.
- If you selected the **Internet email** option you will begin to receive your email after the Wireless Sync server has successfully loaded your messages from the email source. This may take several minutes depending on the amount of mail on your server.

**NOTE:** Your install checklist may differ from what is shown here, depending on the email source you selected during the setup process

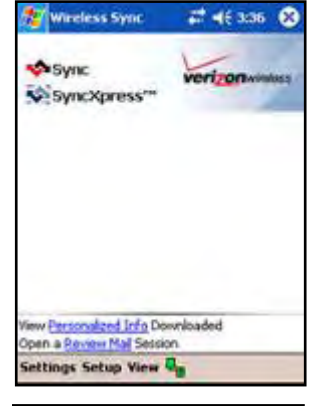

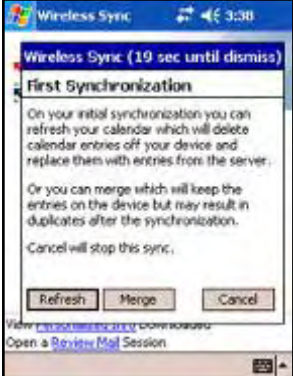

## **Setting up ActiveSync for Use with Wireless Sync**

Wireless Sync is a replacement for the PIM and email components of ActiveSync, which is included with your Samsung i700. More specifically, the following types of data can be synchronized with both ActiveSync and Wireless Sync: Calendar, Contacts, Tasks, Inbox, and Notes.

The individual user must insure the proper settings are configured in ActiveSync to avoid duplicating data on their device or in Outlook. The settings required in ActiveSync will depend on which Email Source was selected in Step 2 (page 4 above) of the Wireless Sync account setup. In all cases, the Inbox data should only be synchronized with Wireless Sync.

#### **Corporate email Users**

Users synchronizing with a Corporate email source will receive updates to all PIM and email data using Wireless Sync. In this case, these data sections should not be selected in the ActiveSync configuration at the user desktop.

Follow these steps to verify your ActiveSync settings and insure proper synchronization when you cradle/cable your device to the PC.

- 1. Open **Microsoft ActiveSync** on the PC
- 2. Select the **Options** button at the top of the ActiveSync application screen.
- 3. Verify that the following values are unchecked. If the box is checked, please uncheck it.
	- Calendar, Contacts, Tasks, Inbox, Notes
- 4. Also verify that the "Enable Synchronization with a server" option is NOT selected.

### **Internet email Users**

Users synchronizing only with an Internet email source will receive updates to their PIM data using ActiveSync at the desktop. In this case, the PIM data sections should be selected in the ActiveSync configuration at the user desktop.

Follow these steps to verify your ActiveSync settings and insure proper synchronization when you cradle/cable your device to the PC.

- 1. Open **Microsoft ActiveSync** on the PC
- 2. Select the **Options** button at the top of the dialog box.
- 3. Verify that the Inbox value is unchecked. If the box is checked, please uncheck it.
- 4. Also verify that the "Enable Synchronization with a server" option is NOT selected and click **OK**
- 5. Right-click on the **intervalled** icon in the task tray and select **Exit**
- 6. Go to Start  $\rightarrow$  Control Panel  $\rightarrow$  Add/Remove Programs
- 7. Select the "<sup>\*\*</sup> Wireless Sync Client" and choose the **Remove** button. This software is not required for users configured for Internet email only once the device and ActiveSync have been properly configured.

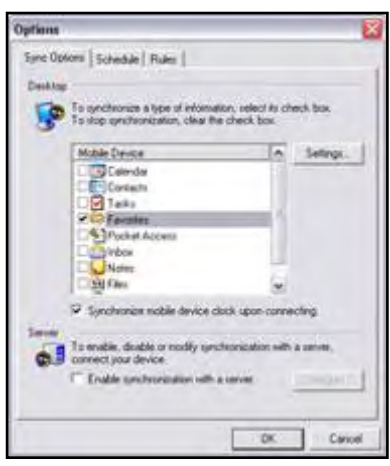

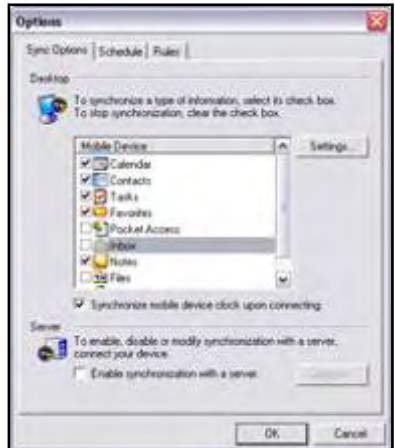